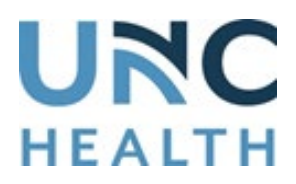

# **How to Enlarge Font Size on Firefox**

This document contains step by step instructions to assist patients with enlarging font size on Firefox. The instructions can also be found on the website to change [the fonts and colors for](https://support.mozilla.org/en-US/kb/change-fonts-and-colors-websites-use)  [Firefox.](https://support.mozilla.org/en-US/kb/change-fonts-and-colors-websites-use)

#### **Steps to zoom in or out on your current page:**

- 1. On your computer, open Firefox.
- 2. Click the **menu** button on the right. The customization menu will open and you will see the zoom controls at the bottom.
- 3. Use the + button to zoom in, and the button to zoom out. The number in the middle is the current zoom level. Click it to reset the zoom to 100%.

### **Steps to only change the size of the text and not the images:**

- 1. Press the **Alt** key to temporarily bring up the traditional Firefox menus. On the menu at the top, click **View,** then go to Zoom.
- 2. Select **Zoom Text Only**. This makes the controls only change the size of text, not images.

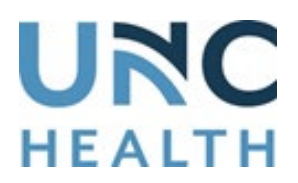

# **LANGUAGE & ACCESSIBILITY SERVICES**

### **To change the font size for all webpages, follow these steps:**

- 1. Click the **menu** button on the right and select **Settings**.
- 2. In the **General** panel, go to **Language and Appearance.**
- 3. Under **Fonts**, use the drop-down menus to select the font and font size of your choice.
- 4. Close the **about:preferences** page. Any changes you've made will automatically be saved.

## **To disable a custom font on a webpage, follow these steps:**

- 1. Click the menu button and select **Settings.**
- 2. In the **General** panel, go down to **Language and Appearance.**
- 3. Under **Fonts**, click the **Advanced** button.
- 4. In the Fonts dialog that opens, uncheck **Allow pages to choose their own fonts, instead of your selections above.**
- 5. Click **OK** to close the **Fonts** window.
- 6. Close the **about:preferences** page. Any changes you've made will automatically be saved.